# Note technique sur les performances des modèles

A l'instar des autres outils de conception, Autodesk® Revit® offre des performances qui dépendent autant des connaissances, compétences et pratiques des utilisateurs que de l'environnement matériel fourni pour le logiciel. L'équipe Autodesk Revit a regroupé cet ensemble de configuration matérielle requise, de recommandations et de pratiques recommandées en matière de modélisation, fruit du travail de notre équipe de développement interne et de notre communauté de clients dédiés.

Comme il n'existe pas deux bâtiments identiques, deux modèles de bâtiments différents ne peuvent pas reposer sur des stratégies et tactiques identiques pour générer des performances optimales. Les recommandations suivantes sont conçues comme un ensemble d'outils destinés à être utilisés séparément ou conjointement afin de produire des modèles cohérents, calculables et traduisant l'intention de la conception.

De nombreuses personnes des services de support, d'assurance qualité, de développement, et de conseil et gestion produit de l'équipe Autodesk Revit ont contribué à l'élaboration de ce document. En outre, un certain nombre de recommandations ont été faites par la communauté des utilisateurs d'Autodesk Revit qui ont généreusement offert leur temps et leurs compétences à leurs pairs au sein des forums et ont prié Autodesk de partager leurs connaissances avec un plus large public.

Comme toujours, nous adressons nos remerciements à nos clients, membres à part entière de l'équipe dont les commentaires et suggestions contribuent à améliorer chaque version de Revit.

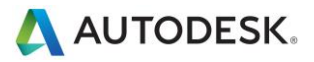

#### **Sommaire**

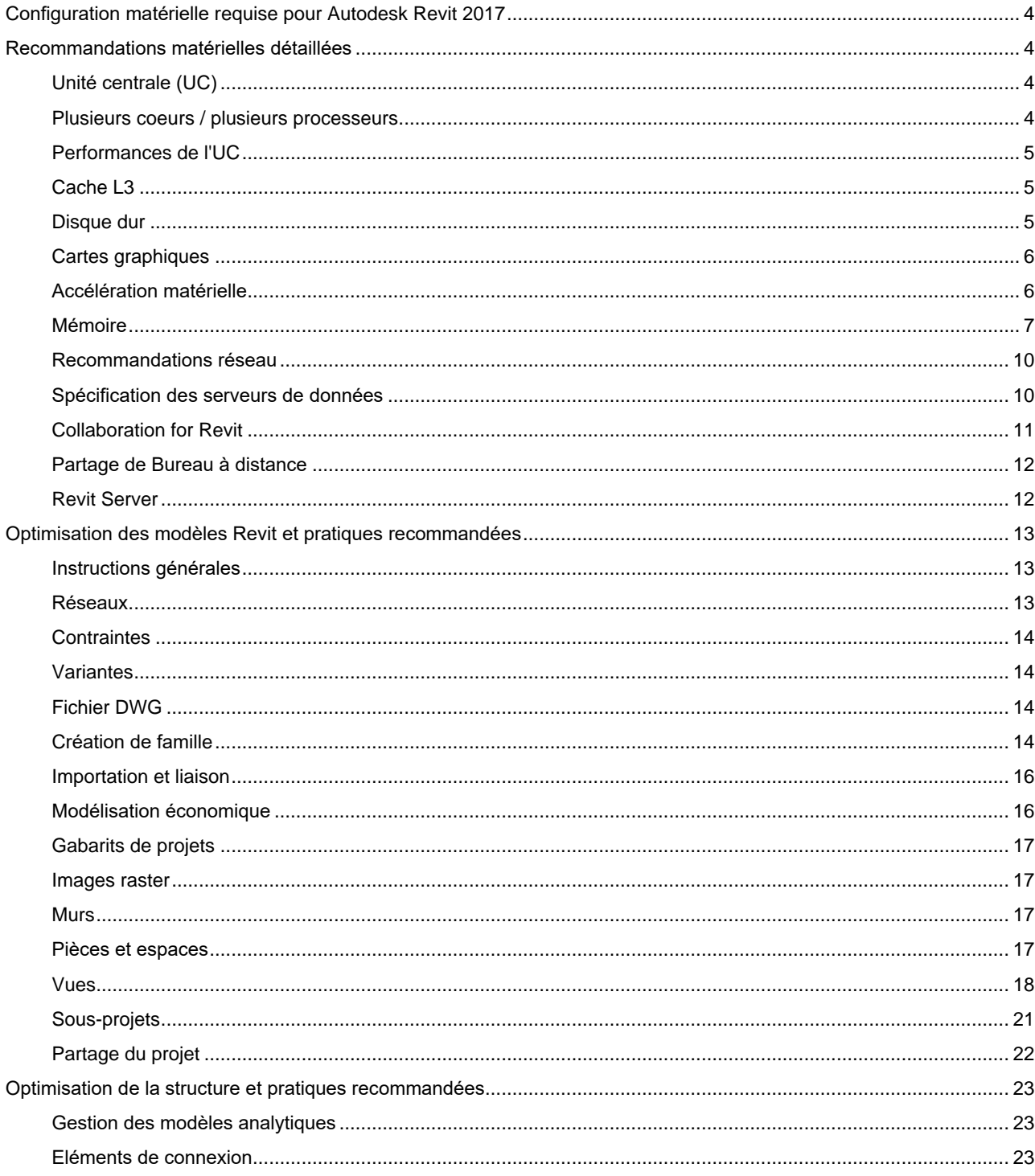

Autodesk and Revit are registered trademarks or trademarks of Autodesk, Inc., and/or its subsidiaries and/or affiliates in the USA and/or other countries. All other brand names, product names, or trademarks belong to their

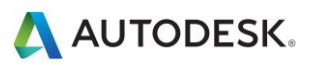

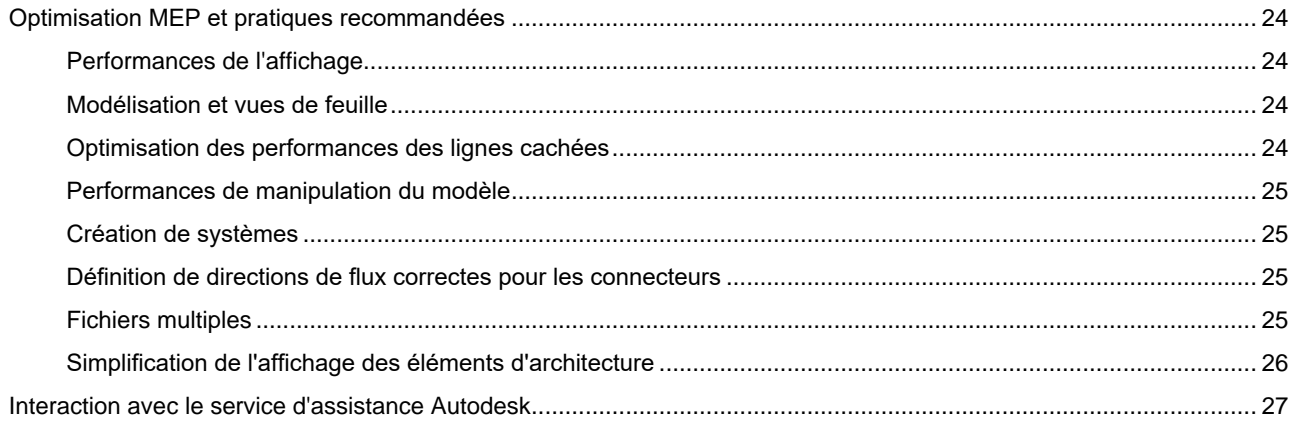

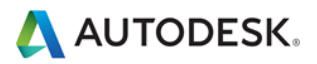

## <span id="page-3-0"></span>Configuration matérielle requise pour Autodesk Revit 2017

<span id="page-3-1"></span>Pour la configuration système requise, reportez-vous à l'adresse [http://www.autodesk.com/revit-systemreq-2017-fra.](http://www.autodesk.com/revit-systemreq-2017-fra)

## Recommandations matérielles détaillées

## <span id="page-3-2"></span>**Unité centrale (UC)**

Dans la mesure où Autodesk Revit est une application requérant des ressources informatiques importantes, elle bénéficiera d'une unité centrale puissante.

- La plupart des utilisateurs choisissent des processeurs de 3 GHz ou plus, dotés de plusieurs coeurs.
- Certains utilisateurs bénéficient de performances accrues grâce au surcadencement modéré de l'UC. Il est recommandé aux utilisateurs de consulter les fabricants pour déterminer les valeurs de surcadencement de processeur appropriées.

#### <span id="page-3-3"></span>**Plusieurs coeurs / plusieurs processeurs**

Certains rapports font état d'une augmentation des performances de Revit allant jusqu'à 20 % avec plusieurs processeurs ou un processeur à plusieurs coeurs.

De nombreuses fonctions de Revit tirent parti de plusieurs coeurs, y compris les suivantes :

- Impression vectorielle
- Exportation vectorielle (aux formats DWG et DWF, par exemple)
- Autodesk Raytracer
- Représentation des jonctions de mur dans les vues en plan et en coupe
- Chargement des éléments dans la mémoire. Permet de réduire les temps d'ouverture de vues lorsque des éléments sont affichés pour la première fois dans une session.
- Calcul en parallèle des silhouettes des arêtes (contours d'une surface incurvée) utilisé lors de la navigation dans les vues 3D en perspective
- Conversion de la représentation graphique détaillée des éléments et annotations de modèle en listes d'affichage optimisées pour une carte graphique spécifique. Utilisée lors de l'ouverture de vues et de la modification des propriétés de la vue.
- Ouverture et enregistrement des fichiers
- Affichage des données de nuages de points
- L'exportation au format DWF dans des feuilles individuelles utilise plusieurs processus.
- Les calculs des couleurs de remplissage sont traités en arrière-plan d'un autre processus.
- Le calcul de la géométrie de connexion structurelle est traité en arrière-plan d'un autre processus.

Des fonctionnalités multi-thread supplémentaires sont ajoutées à chaque version.

Autodesk and Revit are registered trademarks or trademarks of Autodesk, Inc., and/or its subsidiaries and/or affiliates in the USA and/or other countries. All other brand names, product names, or trademarks belong to their respective holders. Autodesk reserves the right to alter product and services offerings, and specifications and pricing at any time without notice, and is not responsible for typographical or graphical errors that may appear in this document. © 2013 Autodesk, Inc. All rights reserved.

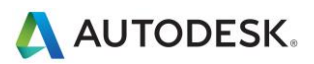

#### <span id="page-4-0"></span>**Performances de l'UC**

Un grand nombre de références permettent de comparer les performances d'UC. Les liens suivants sont fournis à titre de service aux clients qui souhaitent en savoir davantage. Autodesk ne garantie en aucun cas la précision ou la véracité de ces données :

<http://www.tomshardware.com/charts/cpu-charts-2007/3d-studio-max-9,369.html>

<http://www.cpubenchmark.net/>

<http://www.spec.org/benchmarks.html>

<http://www.revitforum.org/hardware-infrastructure/>

#### <span id="page-4-1"></span>**Cache L3**

Autodesk recommande vivement les UC dotées d'un cache L3, car elles permettent des gains considérables en termes de performances. Les caches L3 de capacité supérieure (3 Mo ou plus) permettent d'accélérer les opérations utilisant de nombreuses ressources, telles que la régénération du modèle.

#### <span id="page-4-2"></span>**Disque dur**

#### **Vitesse**

La vitesse des disques durs des postes de travail a une incidence sur les performances de Revit lors des opérations gérées par le système d'exploitation Microsoft Windows, à savoir le chargement des modèles, l'enregistrement des modèles locaux et le basculement de disque dur.

Si des performances supérieures sont nécessaires au cours de ces opérations, un disque dur plus rapide peut s'avérer utile. Cependant, l'équipe de Revit considère que cette amélioration du poste de travail n'est pas prioritaire par rapport à l'amélioration des performances liées à la vitesse de l'UC et à l'augmentation de la mémoire RAM disponible.

Les projets Revit contenant des nuages de points sont particulièrement sensibles à la vitesse du disque dur. Un disque SSD (Solid State Drive) permet d'améliorer considérablement les performances d'affichage dans ces cas-là.

#### **Type**

Les lecteurs SCSI ou SATA sont facultatifs pour l'utilisation quotidienne de Revit.

#### **Configuration**

Pour les fichiers d'échange Windows, il est conseillé de définir les paramètres minimum et maximum sur la même valeur, ce qui correspond au minimum au double de la valeur de la mémoire RAM installée. Cette approche permet d'empêcher Windows de changer la taille du fichier d'échange pendant que vous travaillez.

#### **Défragmentation**

Il est recommandé de défragmenter régulièrement les serveurs et PC locaux. Des disques très fragmentés peuvent considérablement ralentir les performances du PC.

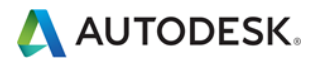

#### <span id="page-5-0"></span>**Cartes graphiques**

- Autodesk recommande vivement l'utilisation de cartes graphiques dédiées prenant en charge DirectX 11 ou version ultérieure.
- Il est recommandé d'utiliser des cartes graphiques prenant en charge les applications de CAO.
- Les cartes graphiques intégrées doivent être évitées, car elles utilisent la mémoire RAM de l'ordinateur plutôt que la mémoire sur carte.
- Les cartes graphiques de moyenne gamme peuvent offrir des performances égales à celles des cartes plus onéreuses.
- Certaines des fonctions de performances dépendent de cartes graphiques prenant en charge Shader Model 5.0.
- Pour rechercher les pilotes et les cartes graphiques qui ont été certifiés compatibles avec Revit, consultez le site [www.autodesk.com/graphics-hardware.](http://www.autodesk.com/hardware)

#### <span id="page-5-1"></span>**Accélération matérielle**

Pour tirer pleinement parti de l'accélération matérielle, suivez les étapes ci-après :

- 1. Accédez au menu principal "R".
- 2. Cliquez sur Options.
- 3. Cliquez sur l'onglet Graphismes.
- 4. Sélectionnez l'option Utiliser l'accélération matérielle, comme illustré ci-dessous.
- 5. Fermez et redémarrez Revit.

#### Mode graphique

Utiliser l'accélération matérielle (Direct3D ®)

Dessiner éléments visibles uniquement

- Autoriser navigation pendant retraçage (réouverture des modèles nécessaire)
- U Lisser les lignes à l'aide de l'anti-crénelage
	- O Contrôle par vue depuis les Options d'affichage des graphismes
	- Contrôle global (contrôle par vue désactivé)

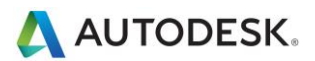

### <span id="page-6-0"></span>**Mémoire**

#### **RAM installée**

- 4 Go de RAM au minimum (16 Go recommandés). Les modèles volumineux et complexes utilisent davantage de RAM.
- La quantité de mémoire RAM disponible pour Revit dépend en partie du système d'exploitation Windows.
- La quantité de RAM requise sur la machine locale représente environ 20 fois la taille de votre fichier de projet central compressé. Une quantité de RAM insuffisante peut réduire considérablement les performances du modèle.
- Le rendu de Revit constitue désormais un processus distinct et peut bénéficier d'une mémoire supérieure aux limites disponibles pour l'application Revit elle-même.
- Les spécifications de mémoire peuvent varier, mais la mémoire RAM double canal à haute vitesse et faible latence peut améliorer considérablement les performances.

#### **Gestion**

Revit conserve les données de modèle dans les caches mémoire et de disque dur pour augmenter les performances lors des accès répétés aux données. En raison des nombreuses manipulations de modèle, un redémarrage de Revit peut améliorer ses performances, notamment avant l'exécution des tâches suivantes, qui requièrent beaucoup de mémoire :

- Impression
- Rendu
- Exportation
- Mise à niveau des modèles vers la version actuelle de Revit

#### **Optimisation du système d'exploitation pour améliorer les performances**

Vérifiez que la taille du fichier de pagination est optimisée pour votre système. Elle doit être comprise entre la taille recommandée pour Windows et le double de la quantité de mémoire RAM installée. Les fichiers de page plus volumineux sont en mesure de procurer une mémoire plus importante pour la plate-forme Revit, mais des fichiers de page étendus risquent de réduire nettement les performances système.

Si un second lecteur physique est disponible, placer le fichier de pagination sur un lecteur qui n'héberge pas le système d'exploitation peut permettre une légère amélioration des performances du fichier. A des fins de débogage du système d'exploitation, la taille minimale recommandée d'un fichier de pagination sur le disque d'amorçage est 800 Mo.

Pour régler la taille du fichier de pagination, suivez les étapes ci-après :

- 1. Dans le menu Démarrer (Windows), sélectionnez Paramètres > Panneau de configuration.
- 2. Dans le panneau de configuration, cliquez sur Système et sécurité.
- 3. Cliquez sur Système.
- 4. Sélectionnez Paramètres système avancés.

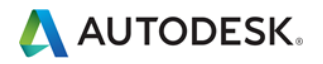

5. Dans la boîte de dialogue Propriétés système, cliquez sur l'onglet Avancé.

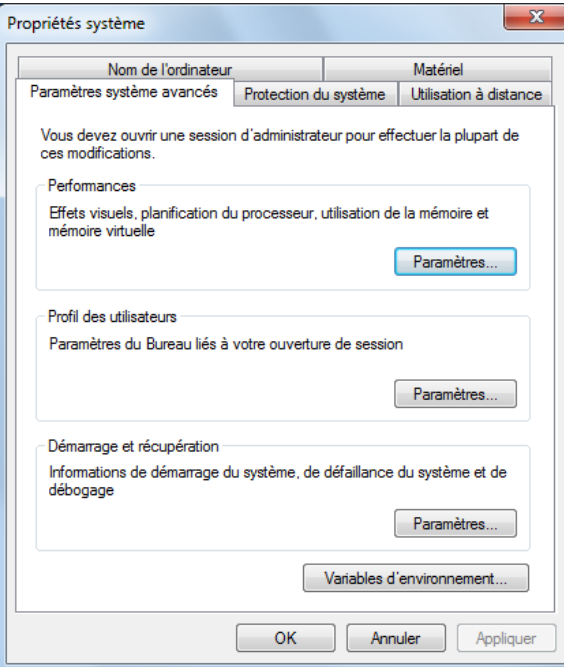

- 6. Dans la section Performances, cliquez sur Paramètres.
- 7. Dans la boîte de dialogue Options de performances, cliquez sur l'onglet Avancé.
- 8. Dans l'onglet Avancé, sous Mémoire virtuelle, cliquez sur Modifier.
- 9. Dans la boîte de dialogue Mémoire virtuelle, remplacez les valeurs de la taille initiale et de la taille maximale par 8184 (2 \* 4 Go) pour un ordinateur de 4 Go.

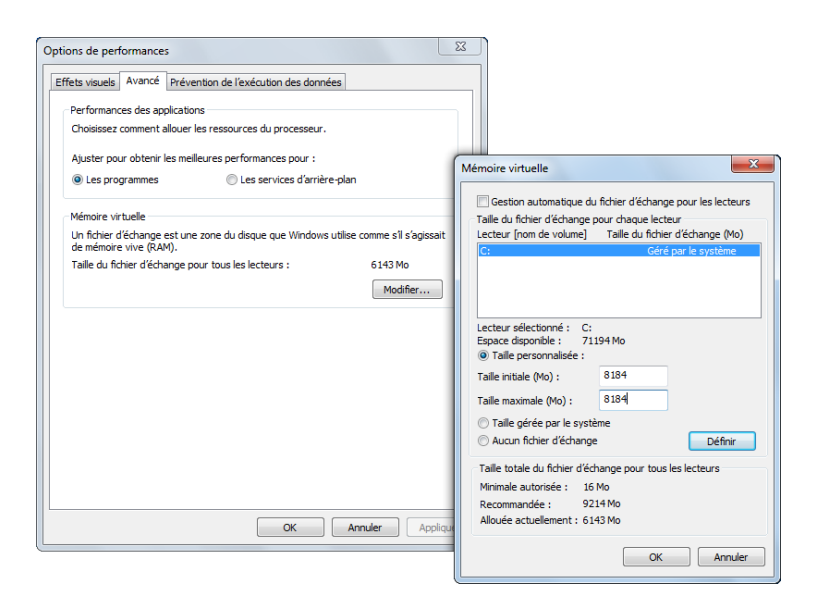

- 10. Cliquez sur Définir.
- 11. Cliquez sur OK pour fermer la boîte de dialogue Mémoire virtuelle.
- 12. Cliquez sur Appliquer.

Autodesk and Revit are registered trademarks or trademarks of Autodesk, Inc., and/or its subsidiaries and/or affiliates in the USA and/or other countries. All other brand names, product names, or trademarks belong to their respective holders. Autodesk reserves the right to alter product and services offerings, and specifications and pricing at any time without notice, and is not responsible for typographical or graphical errors that may appear in this document. © 2013 Autodesk, Inc. All rights reserved.

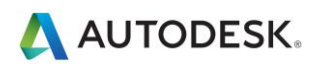

- 13. Cliquez sur l'onglet Effets visuels.
- 14. Sélectionnez Paramètres personnalisés.
- 15. Désactivez les options suivantes :
	- Faire disparaître ou apparaître les menus
	- Afficher le contenu des fenêtres pendant leur déplacement
	- Afficher les listes modifiables

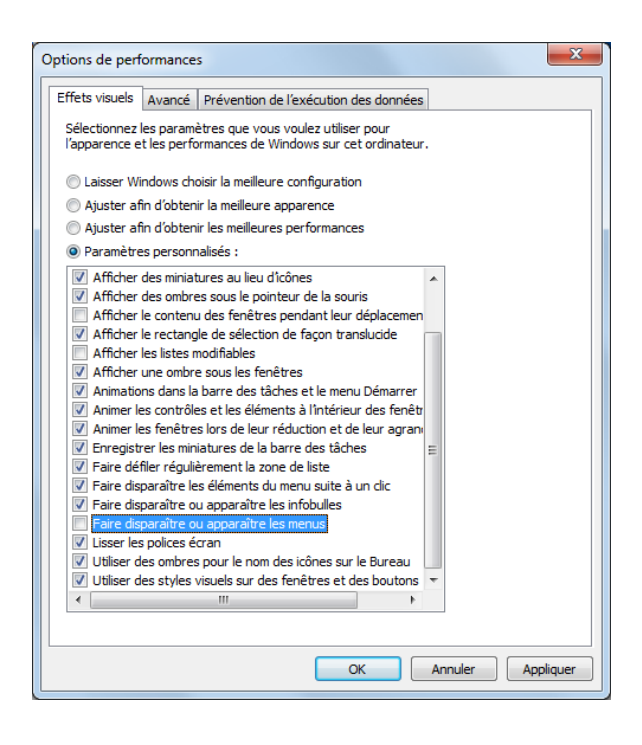

- 16. Cliquez sur Appliquer.
- 17. Cliquez sur OK pour fermer chaque boîte de dialogue.

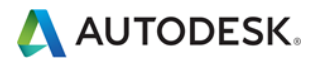

#### <span id="page-9-0"></span>**Recommandations réseau**

L'équipe de Revit recommande vivement l'utilisation d'un réseau LAN Gigabit pour les projets partagés. Le seuil de gigabit doit être appliqué à tous les niveaux du réseau, notamment :

- Cartes Ethernet Gigabit pour ordinateur de bureau
- Câbles de catégorie 5e et catégorie 6
- Commutateurs Gigabit
- Une ou plusieurs cartes Gigabit Ethernet au niveau du périphérique de stockage des données (serveur ou réseau de zone de stockage (SAN)) hébergeant le modèle central

Lorsque l'équipe de projet est disséminée géographiquement sur un réseau étendu (WAN), l'équipe de Revit recommande vivement l'utilisation d'A360 Collaboration for Revit ou Revit Server. Des informations supplémentaires sont fournies ci-dessous.

#### <span id="page-9-1"></span>**Spécification des serveurs de données**

Les serveurs de stockage des fichiers centraux de Revit peuvent bénéficier de la configuration matérielle suivante :

- Vitesses de disque dur élevées et économiques
- Plusieurs processeurs

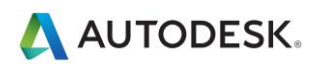

### <span id="page-10-0"></span>**Collaboration for Revit**

Collaboration for Revit est un service cloud qui facilite le partage de projet Revit à l'échelle de l'entreprise et du réseau WAN. Revit est exécuté sur le matériel local ou dans une infrastructure de virtualisation logicielle, mais le modèle central est géré par le service cloud Collaboration for Revit Cloud.

Votre entreprise doit s'abonner au service A360 Collaboration for Revit pour utiliser cette fonction. Pour plus d'informations, reportez-vous à la rubrique Workflow [: mise en route avec A360 Collaboration for Revit.](http://help.autodesk.com/view/RVT/2017/FRA/?guid=GUID-DDA936BE-E9C2-497A-9692-109ECC419692)

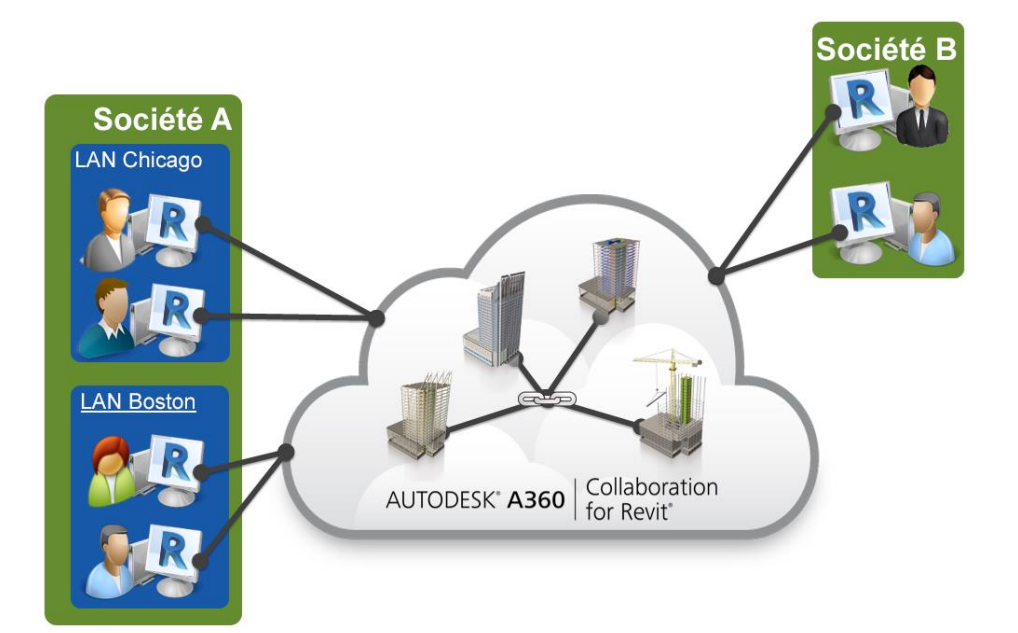

#### **Bande passante**

Les premières opérations de Collaboration for Revit (Synchroniser avec le fichier central, Modèle ouvert, Recharger les dernières modifications) sont des opérations de décomposition sur la connexion Internet de l'ordinateur qui exécute Revit. D'après les tests, le service lui-même a un débit maximal d'environ 50 Mps, de sorte que les connexions individuelles plus rapides sont limitées par le service. Les connexions jusqu'à 50 Mps accélèrent le transfert des fichiers Delta avec le service, et améliorent les performances. La valeur minimale de bande passante recommandée est 5 Mps symétriques.

#### **Espace disque**

Le service Collaboration for Revit enregistre localement en mémoire cache toutes les données ouvertes par l'application Revit à des fins de partage sur le cloud, y compris les modèles liés. Pour des raisons de performances, le disque peut contenir jusqu'à trois copies d'un modèle donné. En règle générale, l'espace de stockage disponible doit représenter trois fois la taille RVT totale de tous les modèles utilisés par un membre de l'équipe.

#### **Temps d'attente**

Les tests de Collaboration for Revit n'ont pas indiqué de sensibilité importante à la latence, en particulier par rapport à la sensibilité à la bande passante disponible. Une latence inférieure à 400 ms pour la zone est des Etats-Unis d'Amazon AWS est recommandée.

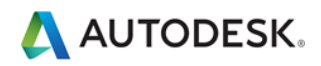

#### <span id="page-11-0"></span>**Partage de Bureau à distance**

Outre l'augmentation des performances de réseau et de serveur, le partage du Bureau à distance constitue une autre stratégie. Il permet de transmettre les frappes de clavier, les clics de souris et les dessins à l'écran entre les emplacements distants et les bureaux locaux dédiés au contrôle hors site pour l'interaction des modèles Revit, comme illustré dans le schéma ci-dessous :

Pour plus d'informations sur la configuration de Revit dans un environnement Citrix, reportez-vous à la section ["Configuration d'Autodesk Revit pour Citrix"](http://help.autodesk.com/view/RVT/2017/FRA/?guid=GUID-D5EC7E5E-C37B-4374-B26B-952F87EF55E2) dans l'aide d'Autodesk Revit.

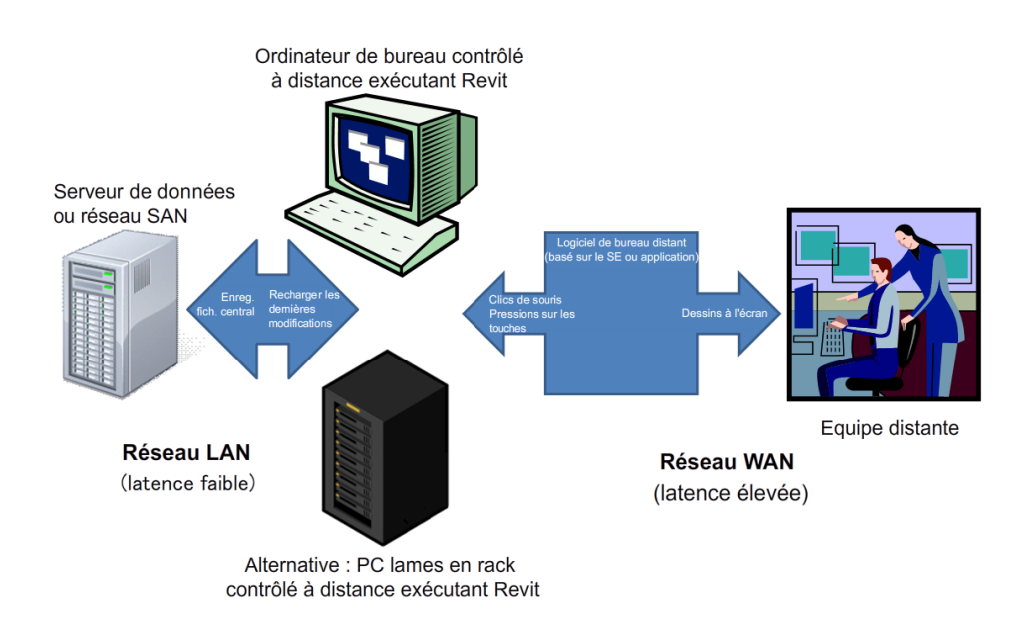

#### <span id="page-11-1"></span>**Revit Server**

Revit Server est l'application serveur pour Autodesk Revit. Il s'agit de la base pour le partage de projets Revit basé sur des serveurs. L'architecture réseau de Revit Server est conçue pour prendre en charge le partage de projet de plusieurs modèles centraux sur un réseau étendu et optimiser les performances du partage de projet Revit pour les équipes éloignées géographiquement.

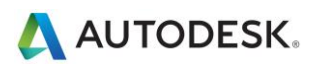

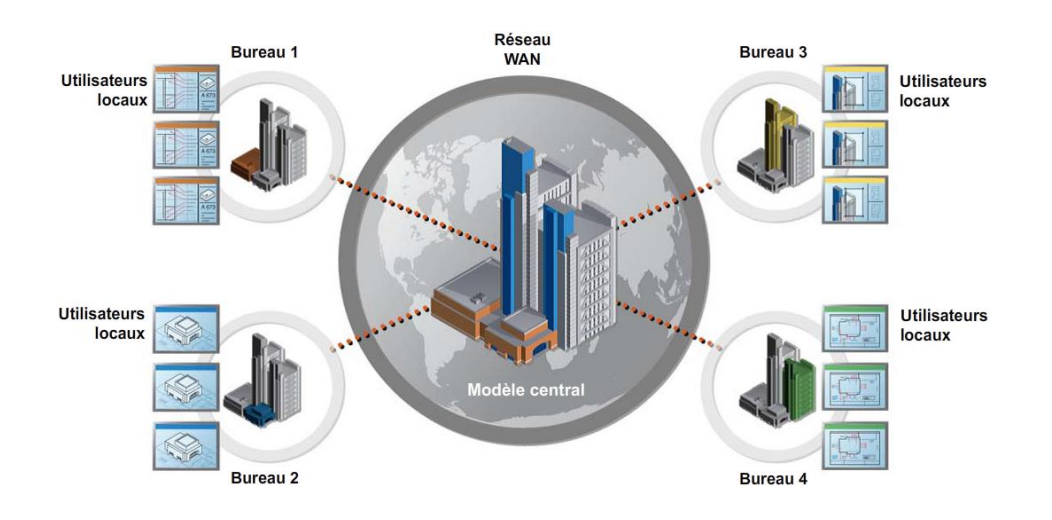

Pour plus d'informations, reportez-vous à la rubriqu[e Revit Server](http://help.autodesk.com/view/RVT/2017/FRA/?guid=GUID-3FAF98F5-AD5B-4146-B503-FF9373571ABB) de l'aide d'Autodesk Revit.

## <span id="page-12-0"></span>Optimisation des modèles Revit et pratiques recommandées

## <span id="page-12-1"></span>**Instructions générales**

En règle générale, les performances peuvent être affectées lorsqu'un modèle Revit présente les caractéristiques suivantes :

- Géométrie complexe
- Relations paramétriques multiples
- Contraintes multiples
- Vues aux graphismes complexes
- Fichiers liés

Les sections suivantes décrivent de nombreux aspects de la modélisation et recommandent des pratiques dans certaines situations. L'examen d'un modèle et de ses familles en prenant en compte ces facteurs permettra d'optimiser les performances du modèle.

#### <span id="page-12-2"></span>**Réseaux**

Vous pouvez utiliser des réseaux pour copier et associer des objets. Après avoir déployé un réseau, vous pouvez améliorer les performances en dissociant les objets mis en réseau, en supprimant leurs associations paramétriques.

Activer les cotes **CHU ON** Regrouper et associer Nombre: 2 Déplacer vers: @ 2ème @ Dernier  $\Box$  Contraindre

Lors de la création du réseau, une autre méthode consiste à désactiver la case à cocher Regrouper et associer pour obtenir le même résultat.

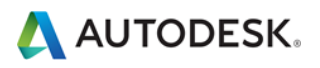

### <span id="page-13-0"></span>**Contraintes**

Les contraintes minimales permettent d'éviter les problèmes suivants :

- Erreurs de type "Impossible de laisser les éléments attachés les uns aux autres" trop nombreuses lors du déplacement des objets
- Problèmes de partage de sous-projet lorsqu'un utilisateur devient propriétaire d'un objet sans le savoir.

#### <span id="page-13-1"></span>**Variantes**

- Limitez l'utilisation des pièces dans les variantes, car un temps supplémentaire est nécessaire pour détecter les conflits d'options de pièces.
- Utilisez des modèles distincts pour des ailes de bâtiment entières.
- Conservez les variantes uniquement tant qu'elles sont utiles pour le projet. Même si les variantes ne sont pas actives et visibles, elles sont toutes mises à jour lorsque des modifications sont effectuées dans le modèle principal.
- Envisagez de conserver les variantes à long terme dans des modèles distincts qui peuvent être liés en fonction de vos besoins.

## <span id="page-13-2"></span>**Fichier DWG**

- Réduisez le nombre de fichiers DWG liés ou importés.
- Evitez l'importation des données inutiles telles que les hachures ou les traits spécifiques à AutoCAD tels que les lignes de construction. Supprimez les éléments et calques inutiles du fichier DWG dans AutoCAD et importez uniquement les fichiers DWG nettoyés et réduits.
- Evitez la décomposition de la géométrie importée à partir des fichiers DWG. L'opération de décomposition dans Revit peut modifier un fichier DWG, élément géré unique, en des centaines ou des milliers d'éléments supplémentaires selon le nombre d'entités contenues dans le fichier DWG importé. L'augmentation du nombre d'éléments a une incidence sur la durée de régénération, manipulation et mise à jour de la vue.
- Liez uniquement les fichiers DWG essentiels dans les vues nécessaires. Désassociez les fichiers qui ne sont plus nécessaires.
- Désactivez la visibilité des fichiers DWG AutoCAD 2D dans les vues perpendiculaires. Un fichier AutoCAD 2D lié dans une vue en plan s'affiche sous forme de lignes colinéaires dans l'élévation, ce qui entraîne une dégradation des performances.

#### <span id="page-13-3"></span>**Création de famille**

- Dans la mesure où les familles sont optimisées pour la répétition, créez un composant de famille au lieu de familles in situ lorsque les composants doivent être répétés. Lorsqu'une famille in situ est copiée (ce qui peut déjà être problématique), une nouvelle entité est créée à chaque fois, ce qui signifie que les informations de la première occurrence ne sont pas référencées.
- Limitez l'utilisation de familles détaillées, imbriquées ou paramétrées au strict minimum.
- Les familles sont plus "légères" que les groupes. Utilisez des familles au lieu de groupes, lorsque cela est possible. Les groupes sont très puissants, mais la mise à jour d'un grand nombre d'occurrences de groupes utilise des ressources informatiques considérables.
- Dans la mesure du possible, évitez l'utilisation généralisée de vides dans les géométries de famille.
- Dans la mesure du possible, évitez les réseaux et les formules.

Autodesk and Revit are registered trademarks or trademarks of Autodesk, Inc., and/or its subsidiaries and/or affiliates in the USA and/or other countries. All other brand names, product names, or trademarks belong to their respective holders. Autodesk reserves the right to alter product and services offerings, and specifications and pricing at any time without notice, and is not responsible for typographical or graphical errors that may appear in this document. © 2013 Autodesk, Inc. All rights reserved.

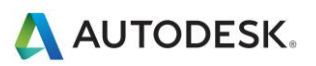

- Pour afficher des représentations géométriques simples, utilisez des lignes symboliques et des zones de masquage au lieu de géométries dans les vues en plan. De cette façon, Revit ne doit pas traiter des géométries complexes lorsque cela n'est pas nécessaire.
- Les familles paramétriques imposent une plus grande charge de calcul sur le modèle par rapport aux familles statiques. Décidez si la famille nécessite de la flexibilité au niveau des paramètres et limitez-la aux ajustements nécessaires.
- Les familles qui coupent leurs hôtes utilisent des ressources informatiques considérables lors de la régénération, par rapport aux familles qui résident sur une surface donnée sans couper l'hôte. Envisagez de modéliser les composants de bâtiment tels que les registres HVAC sous forme de familles 2D basées sur un plafond ou une face pour réduire les calculs de pénétration.
- Modélisez les conceptions de manière sélective. Les objets affichés uniquement à partir de certains points doivent être modélisés uniquement pour être affichés correctement dans les vues sélectionnées. Les illustrations suivantes montrent deux familles, toutes les deux conçues pour représenter les mêmes toilettes dans un plan :

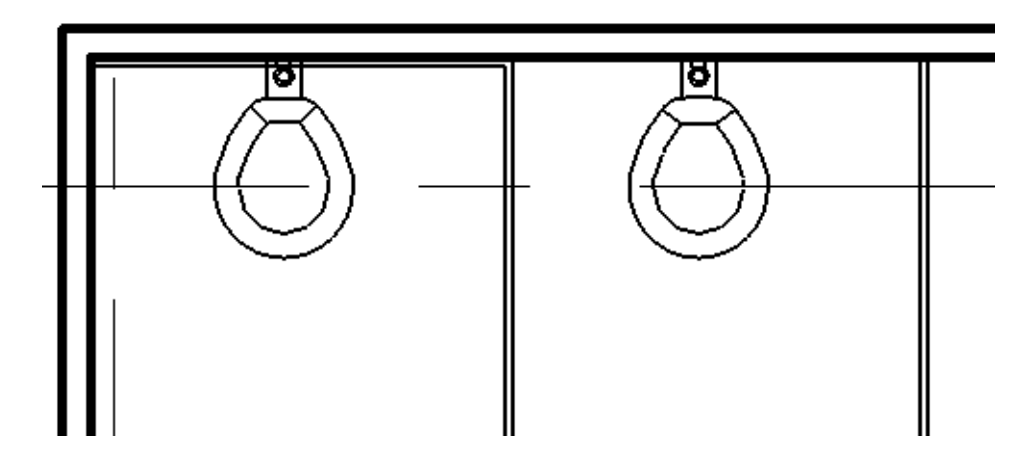

Les toilettes 3D ci-dessous sont entièrement modélisées :

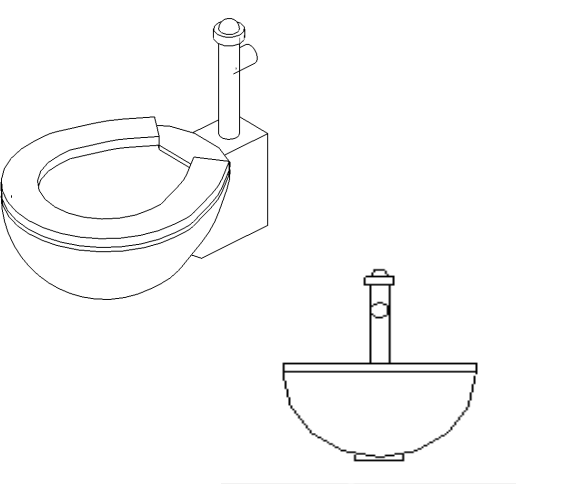

La version 2D des toilettes n'est pas visible dans une vue 3D. Les vues des toilettes sont disponibles uniquement dans les plans et les élévations, ce qui est suffisant pour la plupart des besoins du projet.

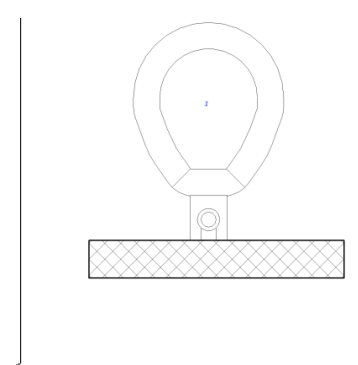

La version 2D de cette famille est 20 % plus petite que la version 3D. Multipliée à l'échelle d'un projet entier, une famille plus volumineuse peut accroître sensiblement la taille et les besoins en ressources informatiques d'un modèle.

Choisissez avec soin les éléments que vous voulez modéliser. Vous pouvez bénéficier de gains de performances autant dans la construction de familles individuelles que dans d'autres pratiques de modélisation.

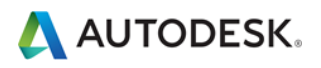

#### <span id="page-15-0"></span>**Importation et liaison**

- Déchargez tous les types de liens qui ne sont pas utilisés. Déchargez temporairement les liens non requis dans la vue, puis rechargez-les selon les besoins. Cette opération devrait limiter les ressources de mémoire nécessaires pour ouvrir le fichier.
- Si le lien est situé sur le réseau, le choix de l'importation au lieu de la liaison peut améliorer les performances.
- Les fichiers hôte contenant des liens vers des fichiers RVT utilisent davantage de mémoire lors de la mise à niveau des versions que ceux qui ne contiennent pas de liens RVT. Mettez à niveau les liens avant le fichier hôte, ou si nécessaire, déchargez tous les liens RVT avant la mise à niveau du fichier hôte.
- Les projets volumineux peuvent tirer profit de la division d'un modèle en fichiers de projet distincts, de la liaison de ces fichiers dans un seul fichier central et de l'attribution de chaque modèle à un sous-projet (voir la section Sous-projets). Voici quelques exemples standard de points de clivage permettant de diviser un projet en plusieurs modèles :
- Bâtiments distincts
- Noyau de bâtiment
- Enveloppe de bâtiment
- Intérieurs
- Joints de dilatation
- Tours individuelles
- Structures de stationnement

#### <span id="page-15-1"></span>**Modélisation économique**

- Réduisez les détails géométriques qui seront invisibles à l'échelle de sortie choisie. Le niveau de détail nécessaire d'un modèle donné peut être transmis à une équipe dans une échelle de dessin standard, par exemple "Fournir un niveau de détail de ¼"" ou toute autre échelle de mesure couramment employée. Dans la mesure du possible, tirez profit de la connaissance de l'équipe du projet des conventions en matière de dessin 2D pour utiliser le niveau de complexité approprié dans le modèle.
- Tant que les constructions des types de murs, toits, fenêtres et portes n'ont pas été déterminées, utilisez les versions génériques de ces éléments qui contiennent moins de géométries. Si l'utilisation de matériaux ou d'autres types d'analyse ne sont pas appliqués au modèle, gardez à l'esprit qu'un mur générique peut suffire pour certains projets ou zones de projet.
- Il est courant de couper un modèle volumineux en plusieurs fichiers d'environ 200 Mo et de lier les fichiers de projet obtenus. Pour obtenir des résultats optimaux, l'utilisateur peut travailler sur un fichier en parallèle avec le déchargement des autres liens pendant la plus grande partie du temps. Les ingénieurs utilisant des modèles architecturaux peuvent être amenés à maintenir un ou plusieurs liens chargés en permanence, ce qui peut avoir une incidence sur l'estimation de la taille du modèle et les seuils de ces disciplines.
- Lors de la création de vues de détail, modélisez les hachures avec des zones remplies et non des lignes.
- Limitez les géométries attachées au strict minimum.
- Supprimez les schémas de surface inutiles.
- Evitez la conservation de groupes inutiles. Supprimez les groupes inutilisés de l'arborescence du projet.
- Eliminez régulièrement les objets inutilisés. Dans la mesure où les objets éliminés ne peuvent pas être récupérés, il est peut-être souhaitable d'effectuer une sauvegarde du projet avant de procéder à l'élimination.
- Passez régulièrement en revue les avertissements et résolvez-les.
- Garde-corps :

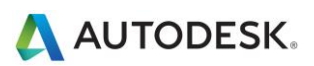

- Evitez d'utiliser des garde-corps pour les clôtures ou les systèmes de séparation étendus et limitez la visibilité de ces éléments. Bien que Revit n'affiche pas d'avertissement, les nombreuses lignes nécessaires à la génération de chaque garde-corps ont une incidence sur les performances.
- Si un long garde-corps est nécessaire, il est recommandé de modéliser une représentation simplifiée du garde-corps, en vous appuyant sur des détails pour décrire pleinement la conception.
- A l'instar des garde-corps, les escaliers sont des éléments complexes, mais potentiellement difficiles à simplifier. Limitez leur visibilité aux vues essentielles.
- Eléments et assemblages :
- Limitez la création des éléments et des assemblages aux éléments nécessaires pour éviter de surcharger votre modèle avec des détails inutiles.
- Vous pouvez créer des éléments dans un modèle distinct et les lier au modèle d'origine.
- Dans la mesure du possible, utilisez des jeux d'armatures au lieu d'armatures individuelles.

#### <span id="page-16-0"></span>**Gabarits de projets**

 Evitez de charger les gabarits de projets avec un trop grand nombre de familles qui peuvent s'avérer inutiles pour certains projets. Préférez un gabarit minimal à un gabarit exhaustif.

#### <span id="page-16-1"></span>**Images raster**

- Supprimez les images raster et les rendus superflus. Les images raster représentent un coût en termes de performances et de taille de fichier qui doit être réduit.
- Les images raster monochromes sont moins volumineuses que les images en couleur. Enregistrez les images raster en noir et blanc au format 1 bit par pixel au lieu du format JPG ou TIF. Dans Microsoft Paint, ce format est appelé Bitmap monochrome.
- Les images raster de grande taille, telles que les logos réduits pour s'adapter à des cartouches, conservent la taille de fichier d'origine. Vous pouvez créer une image plus petite et simplifiée pour l'importation dans Revit.

#### <span id="page-16-2"></span>**Murs**

 Les murs ne doivent pas s'étendre sur de nombreux niveaux. Cette conception peut entraîner des relations entre niveaux qui peuvent augmenter considérablement le temps nécessaire pour mettre à jour le modèle.

#### <span id="page-16-3"></span>**Pièces et espaces**

- Sélectionnez l'option Limite de pièce uniquement pour les fichiers liés s'ils sont absolument nécessaires pour lier des volumes (pièces et espaces). Revit devra traiter ces limites supplémentaires, ce qui peut avoir une incidence sur les performances du modèle. Cette option est un paramètre de type du fichier lié.
- Résolvez rapidement les avertissements sur les limites de pièces se chevauchant.
- Si deux niveaux présentent la même élévation, Revit fonctionne mieux si toutes les pièces sont placées sur l'un des deux niveaux, au lieu d'être réparties entre les deux niveaux.
- Evitez que les lignes de séparation de pièce coïncidentes ne se chevauchent ou ne chevauchent les murs. Pour localiser les lignes de séparation de pièce dans un modèle, créez un gabarit de vue Image filaire avec des murs et des lignes de séparation de pièce ou d'espace visibles.
- Afin de faciliter leur identification, définissez les lignes de séparation de pièce ou d'espace de sorte qu'elles soient épaisses et de couleur rouge.
- Placez des lignes de séparation de pièce sur un sous-projet pour un contrôle plus précis. (Voir la section Sous-projets).

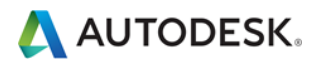

- La désactivation du calcul des volumes peut améliorer les performances, mais désactive en grande partie la fonctionnalité d'analyse de volume utilisée par les fonctions MEP. Lorsque le calcul des volumes est désactivé, Revit représente les pièces sous forme d'extrusions simples, sans prendre en compte les plafonds, les toits, les sols, ou autres limites inférieures ou supérieures. Le paramètre de calcul du volume est enregistré dans le gabarit Revit, de sorte qu'il peut être défini comme désactivé par défaut et uniquement activé lorsque vous devez effectuer les opérations suivantes :
- Affichage de motifs/couleurs de pièce plus précis dans les vues en coupe.
- Configuration de Revit pour calculer le nombre de volumes pour chaque pièce avant l'impression des volumes de pièces programmés.
- Exportation d'un fichier gbXML.
- Réalisation d'une analyse des performances du bâtiment.
- Prise en compte de l'emplacement des éléments dans les volumes en fonction de la géométrie de volume délimitée.
- Pour changer les paramètres de calcul des volumes de pièce, procédez comme suit :
	- 1. Cliquez sur l'onglet Architecture dans le ruban, puis développez les outils Pièce et surface, puis choisissez Calculs des surfaces et des volumes.
	- 2. Dans l'onglet Calculs de la boîte de dialogue Calculs des volumes et des pièces, sous Calculs des volumes, sélectionnez Surfaces uniquement ou Surfaces et volumes.

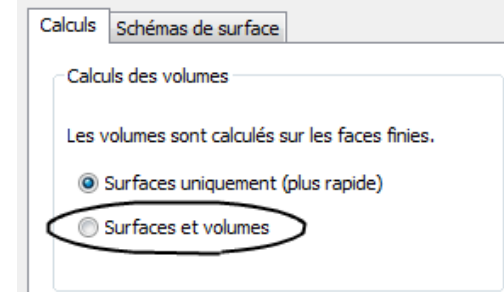

3. Cliquez sur OK.

#### <span id="page-17-0"></span>**Vues**

- Pour améliorer les performances lors de l'ouverture du projet, définissez une vue de dessin avec peu voire aucun élément en tant que vue de départ (onglet Gérer > groupe de fonctions Gérer le projet >  $\Box$  Vue de départ).
- Dans la mesure du possible, réduisez la profondeur dans les vues d'élévation, en plan et en coupe, de sorte que les géométries masquées par d'autres éléments dans les vues n'aient pas d'incidence sur les performances en matière de dessin.
- Il est conseillé d'appliquer une délimitation arrière aux vues afin de réduire la quantité de géométries qui y sont conservées. Souvent, la surcharge associée à la coupure d'objet supplémentaire due à la délimitation arrière est largement compensée par la réduction consécutive de la maintenance des géométries.
- Utilisez des zones de coupe pour limiter les géométries visibles lorsque vous travaillez dans une vue 3D.
- Réduisez la quantité de vues afin de réduire la taille du modèle. Pour optimiser les modèles statiques à lier dans les modèles actifs (par exemple, dans le cas d'un modèle de construction contextuel existant joint à un modèle de nouvelle construction), supprimez autant de vues que possible du modèle statique à lier.
- Utilisez les modes d'affichage Image filaire ou Ombrage lorsque vous travaillez dans un environnement de fichier lié.

Autodesk and Revit are registered trademarks or trademarks of Autodesk, Inc., and/or its subsidiaries and/or affiliates in the USA and/or other countries. All other brand names, product names, or trademarks belong to their respective holders. Autodesk reserves the right to alter product and services offerings, and specifications and pricing at any time without notice, and is not responsible for typographical or graphical errors that may appear in this document. © 2013 Autodesk, Inc. All rights reserved.

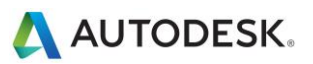

- Evitez le masquage de grandes quantités d'éléments individuels dans les vues.
- Désactivez les catégories superflues dans Visibilité/Graphismes et les gabarits.
- L'outil Collage à l'aplomb dans les vues fermées permet d'ouvrir et de fermer les vues cible. Lorsque vous devez répéter une telle opération plusieurs fois, améliorez les performances en ouvrant toutes les vues cible avant de lancer la séquence des opérations de collage.
- Appliquez un zoom avant pour accélérer le dessin et l'accrochage.
- Si vous disposez d'une vue dense et que les lignes d'accrochage semblent partir dans toutes les directions, désactivez le paramètre Accrochage aux objets distants dans la boîte de dialogue d'accrochage (onglet Gérer groupe Paramètres Accrochages).

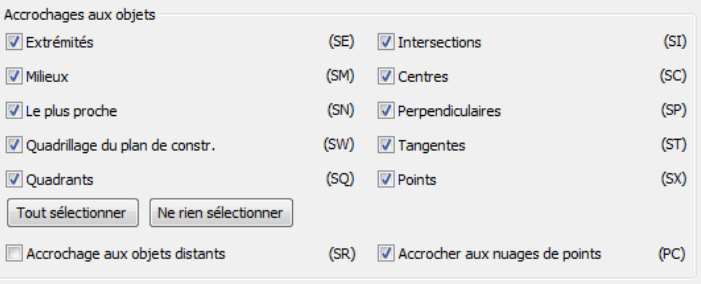

- Fermez toutes les fenêtres inutiles. Lorsque vous travaillez dans une vue 3D, la plus grande partie du fichier est placée dans la mémoire RAM. Il est également recommandé de fermer ces vues lors de l'enregistrement dans le fichier central, car Revit met à jour ces vues complexes dans le cadre du processus d'enregistrement.
- Les utilisateurs peuvent souvent ouvrir plusieurs vues lorsqu'ils travaillent sur un projet. Bien que Revit soit optimisé pour mettre à jour uniquement les vues qui sont visibles ou deviennent visibles pour l'utilisateur, vous pouvez fermer les vues cachées pour récupérer la mémoire allouée à ces vues.

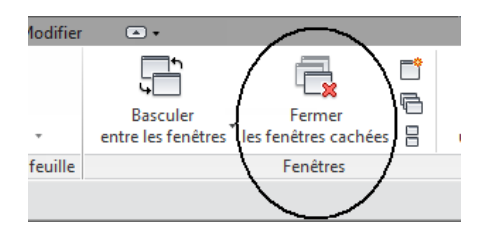

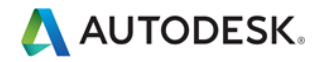

 Attribuez le bon niveau de détail visuel à une vue donnée. Dans une vue en plan 1/8", l'affectation d'un niveau de détail Elevé peut être inutile. Les vues en plan avec un niveau de détail moyen et élevé s'ouvrent lentement lorsqu'il existe un grand nombre de calques de jonction de mur à acheminer. Utilisez le paramètre de vue Faible sauf si vous devez afficher plus de détails.

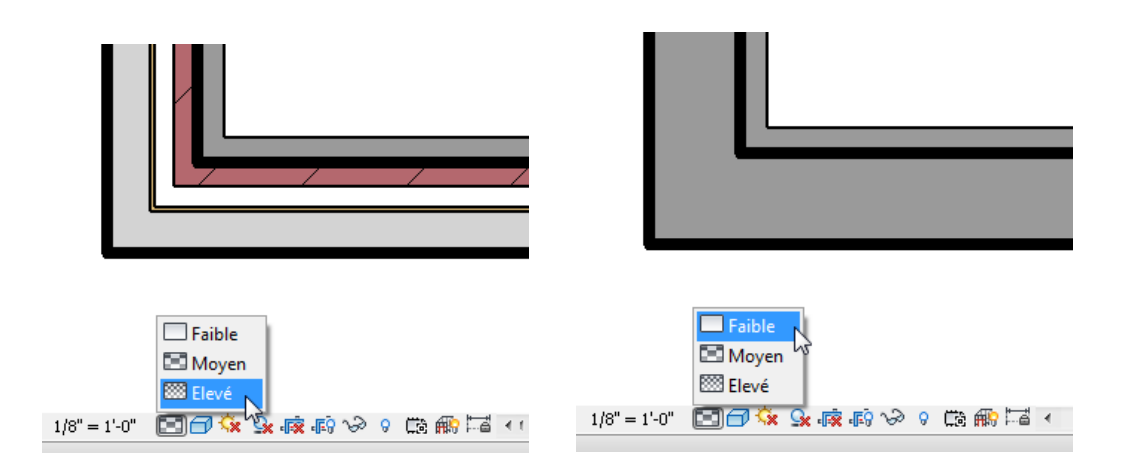

- Désactivez les ombres dans les vues dans lesquelles elles sont inutiles.
- Désactivez les ombres avant l'impression des vues, si elles ne sont pas absolument nécessaires.

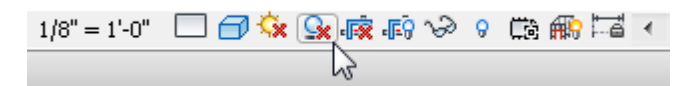

 $\bullet$  Utilisez l'option Dessiner les éléments visibles uniquement (R  $\triangleright$  Options  $\triangleright$  Graphismes) pour réduire la quantité d'informations dessinées au cours de la navigation dans la vue et optimiser la vitesse lors de l'application d'un panoramique, d'un zoom et d'une mise en orbite au modèle.

<span id="page-19-0"></span>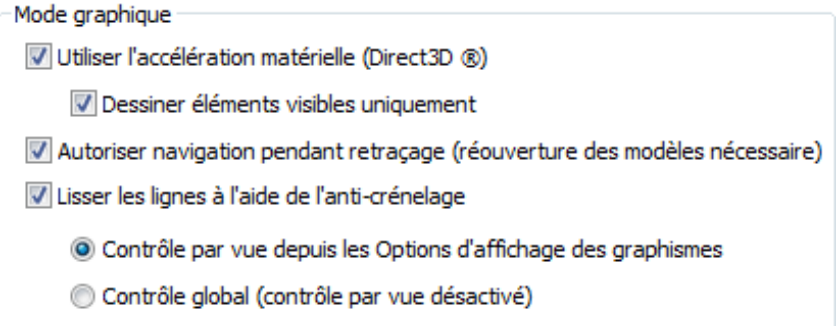

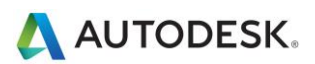

### **Sous-projets**

A l'origine, les sous-projets ont été ajoutés à Revit pour permettre à plusieurs utilisateurs de collaborer sur un modèle unique en devenant temporairement propriétaires de groupes d'éléments définis par un utilisateur. L'extraction d'un sous-projet empêchait les autres utilisateurs de modifier toute partie de ce sous-projet jusqu'à ce que le contrôle soit abandonné lors d'une opération d'enregistrement dans le fichier central.

Désormais, Revit permet d'emprunter des éléments transparents, ce qui attribue automatiquement la propriété d'un élément modifié à un utilisateur. Dans un environnement multiutilisateur, l'interaction avec le modèle est devenue plus intuitive. L'emprunt d'éléments permet aux utilisateurs de sélectionner des éléments à modifier, ce qui permet à Revit d'affecter et de gérer en mode silencieux la propriété des éléments jusqu'à ce que la prochaine opération de synchronisation avec le fichier central de l'utilisateur rende les éléments modifiés disponibles pour tous les autres utilisateurs du modèle.

Les sous-projets demeurent extrêmement utiles pour la séparation de données, un workflow optimal et une gestion efficace des données, car ils permettent d'ouvrir et de fermer de manière sélective des parties d'un projet dans toutes les vues du projet. Ce niveau de contrôle peut représenter un avantage par rapport aux fonctions dépendantes de la vue telles que Filtres de vue ou Visibilité/graphismes dans certains workflows.

Tandis que la possibilité d'extraire un sous-projet reste très utile dans les situations décrites ci-dessous, en règle générale, la meilleure solution consiste à utiliser la fonction d'emprunt d'éléments au lieu d'extraire l'intégralité des sous-projets.

L'équipe de la plate-forme Revit recommande d'utiliser les sous-projets surtout lorsqu'il s'agit de séparer les zones de conception d'un projet, par exemple :

- Bâtiments distincts
- Grilles et niveaux
- Noyau de bâtiment
- Enveloppe de bâtiment
- Meubles et équipements couvrant plusieurs catégories
- Zones identifiables dans l'espace d'un édifice unique (ailes, par exemple)
- Fichiers RVT et DWG liés
- Lignes de séparation de pièce (voir la section Pièces et espaces)

L'extraction d'un sous-projet peut se révéler utile si certains éléments du modèle (fichiers liés et quadrillage du bâtiment, par exemple) doivent être protégés de toute modification fortuite. Dans ce cas, les responsables BIM ou les chefs d'équipe choisiront parfois d'extraire les sous-projets contenant ces éléments afin qu'ils ne puissent pas être modifiés ou déplacés par mégarde.

Tenez compte des recommandations suivantes :

- Les sous-projets facilitent la gestion de la visibilité des éléments pour réduire l'encombrement visuel lors de l'édition, ainsi que l'utilisation de la mémoire par Revit. La fermeture de sous-projets inutiles permet de libérer de la mémoire RAM allouée pour les tâches Revit consommatrices de mémoire, telles que l'impression, l'exportation et la mise à niveau des modèles existants vers la version actuelle de Revit.
- Placez les liens et les importations dans des sous-projets individuels et fermez les sous-projets lorsqu'ils ne sont pas en cours d'utilisation.
- Utilisez l'ouverture sélective des sous-projets lors de l'ouverture d'un fichier de projet partagé.
- Fermez les sous-projets non requis pour une session d'édition donnée.

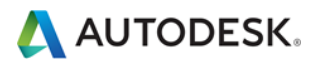

### <span id="page-21-0"></span>**Partage du projet**

- Lorsqu'une équipe travaille sur des projets volumineux, la coordination constante est essentielle. La plupart des utilisateurs ont bénéficié des nombreux avantages offerts par l'introduction d'un logiciel de messagerie instantanée qui permet de coordonner la modification et l'enregistrement des modèles entre les équipes géographiquement disséminées.
- Lorsque vous effectuez des modifications significatives dans un projet (déplacement d'un niveau ou modifications importantes d'une géométrie) effectuez l'opération lorsqu'aucun autre utilisateur ne travaille sur le fichier et que les autres utilisateurs ont abandonnés tous les éléments. Lorsque les modifications sont terminées, demandez à tous les utilisateurs de créer de nouveaux fichiers locaux.
- Il est possible d'accélérer les opérations de synchronisation avec le fichier central en utilisant préalablement la commande Recharger les dernières modifications.
- Si le projet a été modifié par d'autres utilisateurs pendant une journée ou plus, il peut être plus rapide de créer un nouveau modèle local à partir du modèle central plutôt que de compter sur la commande Recharger les dernières modifications pour mettre à jour le modèle local, un ou plusieurs jours après le reste de l'équipe.
- Les postes de travail utilisés par l'équipe du projet doivent présenter des spécifications équivalentes. Si un poste de travail présente des spécifications très inférieures aux autres, cela peut réduire considérablement les performances globales du projet.
- Revit enregistre un seul modèle local à la fois dans le fichier central. A mesure que les délais approchent et que la fréquence de l'enregistrement dans le fichier central augmente, utilisez le complément Worksharing Monitor pour coordonner l'utilisation de la commande Enreg. fich. central au sein de l'équipe. Les membres de l'équipe peuvent également décaler les enregistrements réguliers dans le modèle central en communiquant à l'équipe leur intention d'enregistrer dans le modèle central ou en affectant une heure d'enregistrement standard à chaque membre de l'équipe, par exemple 10 ou 15 minutes après l'heure.
- En cas de tentatives simultanées de synchronisation avec le fichier central, Revit affiche un message indiquant qu'un autre utilisateur est en train d'effectuer un enregistrement dans le fichier central. L'annulation de la synchronisation avec le fichier central évite la mise en file d'attente de la demande d'enregistrement, ce qui permet à l'utilisateur de continuer à modifier le fichier local avant de tenter à nouveau une synchronisation avec le fichier central.
- Dans la mesure où Revit tente de mettre à jour toutes les vues ouvertes avant l'enregistrement, les enregistrements locaux et l'enregistrement dans le fichier central sont plus efficaces si une vue simple, comme une vue de dessin, est la seule vue ouverte lorsque l'enregistrement commence.
- Pour réduire l'utilisation du disque, compressez régulièrement les fichiers locaux et centraux.

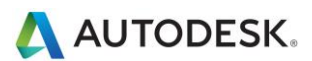

## <span id="page-22-0"></span>Optimisation de la structure et pratiques recommandées

#### <span id="page-22-1"></span>**Gestion des modèles analytiques**

Si vous n'utilisez pas le modèle analytique ou n'êtes pas inquiet concernant la connectivité du modèle analytique, vous pouvez désactiver la fonction de vérification de support analytique automatique, ce qui peut améliorer considérablement les performances du modèle. Pour désactiver cette fonction, accédez à R > Options > Interface utilisateur, puis désactivez la case à cocher Analyse et outils Structure.

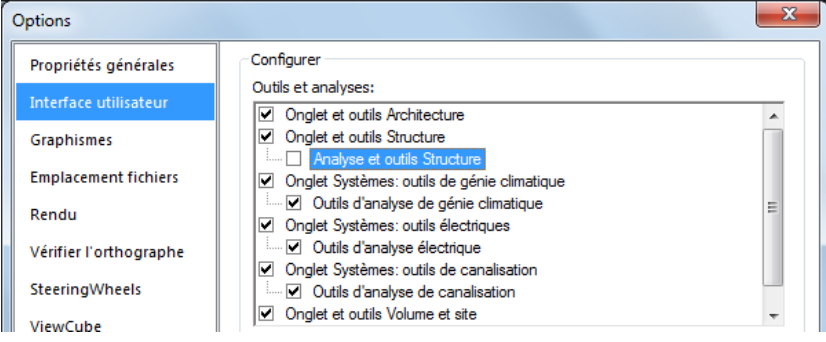

*Remarque : pour désactiver la fonction de vérification de support analytique pour un projet partagé, modifiez le paramètre Interface utilisateur sur tous les ordinateurs locaux des utilisateurs qui travaillent sur ce projet.*

*Remarque : une fois l'option Analyse et outils Structure réactivée pour un projet existant, lors de l'ouverture du modèle ou de l'ajout d'un nouvel élément de structure de nouveau dans le modèle, le temps d'attente risque d'être*  long, car Revit doit recalculer toutes les informations relatives à la vérification analytique. Une fois le calcul *effectué, un tel retard ne devrait plus se produire.*

## <span id="page-22-2"></span>**Eléments de connexion**

Si possible, évitez la modélisation excessive des connexions 3D, telles que les plaques de raccordement et les boulons. Lorsque vous développez des détails standard, créez ou utilisez à la place des connexions de composants de détail 2D.

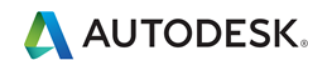

## <span id="page-23-0"></span>Optimisation MEP et pratiques recommandées

#### <span id="page-23-1"></span>**Performances de l'affichage**

Les paramètres Style des modèles de graphismes ont le plus grand impact sur les performances des opérations de manipulation des vues (défilement, panoramique et zoom). La génération dynamique des espacements et des lignes cachées étant nécessaire lorsque des éléments se chevauchent dans la vue, le style Ligne cachée implique un niveau de traitement plus élevé, ce qui réduit les performances dans les vues qui contiennent de nombreux éléments visibles. Les pratiques recommandées suivantes vous aideront à réduire l'impact sur les performances et à rationaliser les workflows de projet.

#### <span id="page-23-2"></span>**Modélisation et vues de feuille**

Pour rationaliser les workflows de projet, il est conseillé de créer des vues de feuille et de modélisation pour les mêmes zones du bâtiment.

Suivez les instructions ci-après :

- Les vues de modélisation doivent être configurées pour utiliser le style de graphismes de modèle Image filaire.
- Les vues de feuille doivent être configurées pour utiliser le style de graphismes de modèle Ligne cachée afin d'obtenir l'aspect souhaité pour la documentation de construction.
- Pour les vues de feuille, utilisez des vues dépendantes, ce qui vous permet de disposer de plusieurs zones d'un niveau global dans différentes vues, sans avoir besoin d'annotations en double.
- Différenciez les vues de modélisation des vues de feuille dans le nom et la sous-discipline des vues afin d'organiser la vue de manière logique pour les utilisateurs et aider à garantir une utilisation appropriée.
- Utilisez des gabarits de vues pour simplifier la création de ces vues et garantir la cohérence.
- Utilisez les motifs/couleurs de gaine et canalisation dans les vues de modélisation dans lesquelles le style de graphismes de modèle Image filaire est utilisé.

#### <span id="page-23-3"></span>**Optimisation des performances des lignes cachées**

Pour les vues dans lesquelles le style de graphismes de modèle Ligne cachée est activé, les performances sont directement liées au nombre de faces affichées. Bien que les éléments s'affichent sous forme de lignes 2D dans une vue Revit, dans le modèle, elles s'affichent sous forme d'objets 3D constitués de faces. Les faces sont traitées par le système graphique de Revit et s'affichent dans la vue sous forme de lignes 2D. Utilisez les pratiques recommandées suivantes pour optimiser les performances des vues pour lesquelles le style de graphismes de modèle Ligne cachée est activé.

- Dans la mesure du possible, évitez d'utiliser le niveau de détail Elevé dans les vues de génie climatique, car les représentations multilignes ralentissent les performances. Lorsque vous utilisez des modèles de systèmes de chauffage, ventilation et climatisation, il suffit généralement d'afficher les canalisations sous forme d'une seule ligne avec un niveau de détail Moyen.
- Si vous utilisez des composants 3D complexes dans vos conceptions de service de bâtiment, désactivez la visibilité des géométries 3D complexes dans les vues de feuille. Au lieu de la géométrie 3D complexe, utilisez les lignes de modèle qui expriment la forme générale des composants dans la définition de la famille. Rendez ces lignes de modèle visibles au niveau de détail défini dans les vues de feuille.

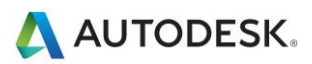

 Si vous n'en avez pas besoin pour la documentation lorsque vous utilisez des lignes cachées dans une vue, définissez la valeur Mécanique cachée pour Espacement interne et Espacement externe sur 0 afin d'améliorer les performances de façon significative.

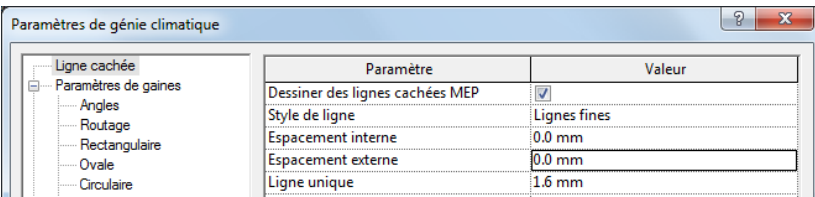

### <span id="page-24-0"></span>**Performances de manipulation du modèle**

Revit permet aux utilisateurs de créer des modèles de services de bâtiment sous forme de réseaux connectés de grande taille. Conjointement avec le moteur de modifications paramétriques de Revit, les puissantes capacités d'analyse de Revit permettent aux données de transiter sur le réseau connecté pendant que vous effectuez des manipulations.

Si des réseaux connectés de grande taille possèdent une structure et une configuration inappropriées, les performances en termes de manipulation du modèle peuvent être considérablement affectées. Des essais comparatifs ont montré que les modèles fonctionnent bien mieux s'ils sont structurés correctement.

A mesure qu'un réseau connecté s'étend, les performances des manipulations du modèle (comme le déplacement d'éléments, la modification des flux et la connexion de nouveaux éléments) sont affectées par un certain nombre de facteurs. La compréhension de ces facteurs et l'application des pratiques recommandées décrites ci-dessous permettent d'optimiser les performances du modèle.

## <span id="page-24-1"></span>**Création de systèmes**

Au lieu de laisser tous les éléments sur le système par défaut, créez des systèmes logiques pour les réseaux connectés. L'association d'éléments en systèmes contribue à rationaliser la propagation des données et favorise les utilisations analytiques des systèmes, notamment lors des calculs de perte de charge.

Les tests des modèles utilisateur dans lesquels tous les éléments sont placés sur le système par défaut ont démontré des améliorations importantes lorsque le réseau connecté était restructuré en systèmes logiques.

## <span id="page-24-2"></span>**Définition de directions de flux correctes pour les connecteurs**

Vérifiez que le paramètre Direction du flux pour les connecteurs de familles du réseau connecté n'est pas défini sur Bidirectionnel, sauf si la famille est placée dans la lignée des réseaux connectés comme les amortisseur et les vannes. La sélection du paramètre Bidirectionnel peut compliquer la détermination du flux et affecter les performances au niveau de la régénération.

## <span id="page-24-3"></span>**Fichiers multiples**

La conservation de l'ensemble de la conception d'un service de bâtiment dans un modèle connecté correctement permet de propager toutes les données. En outre, la taille du réseau connecté est directement liée à ses performances au niveau de la manipulation. Les tests ont montré une diminution linéaire des performances de manipulation à mesure que le réseau connecté s'étend. Le taux de diminution est directement lié aux rubriques mentionnées dans cette section.

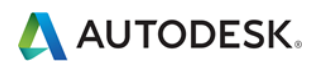

Dans la mesure où les performances des réseaux connectés diminuent à mesure que la taille augmente, les avantages de la propagation des données et de la connectivité peuvent être contrebalancés par la nécessité d'améliorer les performances de la manipulation du modèle.

Pour les bâtiments complexes de grande taille, les pratiques recommandées susmentionnées risquent de ne pas fournir des performances de manipulation de modèle optimales. Dans ce cas, le modèle doit être construit dans plusieurs fichiers de projet Revit.

Il existe deux méthodes de base pour structurer les fichiers de projet MEP : par discipline MEP ou par zone du bâtiment. Ces deux démarches présentent des avantages et des inconvénients, et le choix en incombe au responsable CAO/BIM.

- **Par discipline :** cette stratégie consiste à créer des fichiers de projet distincts pour chaque discipline MEP, c'est-à-dire des fichiers Génie climatique, Electricité, Plomberie et Protection contre les incendies.
- **Par zone :** cette stratégie consiste à créer des fichiers de projet distincts pour chaque zone du bâtiment, en conservant toutes les disciplines dans chaque fichier.

Pour optimiser la coordination entre les disciplines MEP, chaque discipline doit se trouver dans le même fichier de projet Revit. Cette organisation permet aux disciplines de se connecter aux éléments des autres disciplines directement, comme les connexions électriques ou les connexions d'évacuation sur un équipement de génie climatique. En outre, les tests réalisés par l'équipe produit a indiqué que les réseaux connectés distincts n'ont pas un impact important les uns sur les autres ; un réseau de gaines n'a pas d'impact significatif sur la manipulation du modèle d'un réseau de plomberie dans le même fichier de projet.

Par conséquent, il peut être utile de structurer les projets de grande taille par zone du bâtiment.

#### <span id="page-25-0"></span>**Simplification de l'affichage des éléments d'architecture**

La simplification de l'affichage des éléments d'architecture peut permettre d'améliorer les performances en réduisant les éléments visibles qui doivent être créés et gérés au sein de la vue. Pour mettre en oeuvre cette stratégie, utilisez le paramètre Niveau de détail dans la vue.

Par exemple, le niveau de détail Faible peut être appliqué aux murs, même lorsque la vue est configurée pour utiliser Moyen ou Elevé (voir les figures ci-dessous). Dans la boîte de dialogue Remplacements visibilité / graphisme pour la vue (cliquez sur l'onglet Vue le groupe de fonctions Graphismes Visibilité/Graphismes), définissez le niveau de détail des composants appropriés sur le niveau le plus simple autorisé.

Ces paramètres peuvent être configurés dans les gabarits de vues et appliqués aux vues pour définir rapidement le niveau de détail dans l'ensemble du projet.

Mur avec un niveau de détail moyen dans une vue avec un niveau de détail moyen

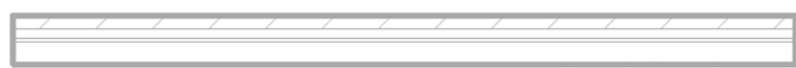

Mur avec un niveau de détail faible dans une vue avec un niveau de détail moyen

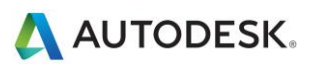

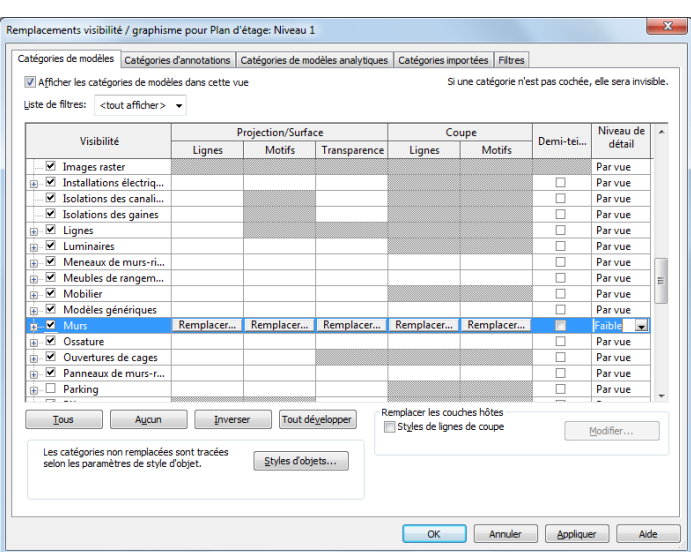

Remplacements de niveau de détail faible des éléments architecturaux

## <span id="page-26-0"></span>Interaction avec le service d'assistance Autodesk

Lorsque vous contactez les services d'assistance technique d'Autodesk concernant des problèmes de performances, veuillez fournir les informations et éléments suivants :

**Une description du problème**, notamment :

- Date d'apparition du problème (si vous n'êtes pas en mesure d'indiquer une date précise, une date approximative suffit)
- Si le problème est déjà survenu auparavant
- Dernières modifications, le cas échéant, apportées au matériel et au logiciel de l'ordinateur concerné
- Récapitulatif de toutes les tentatives de résolution du problème effectuées avant de contacter l'assistance

#### **Eléments à fournir :**

- Fichiers de conception Autodesk utilisés dans le projet : fichier local et fichier central et tous les fichiers RVT, DWG et DWF liés
- Fichier journal de l'application Revit de l'ordinateur concerné. Reportez-vous au lien suivant pour connaître la procédure permettant d'obtenir le fichier journal : [http://usa.autodesk.com/getdoc/id=TS1067426.](http://usa.autodesk.com/getdoc/id=TS1067426)
- Si vous pensez qu'il peut s'agir d'un problème lié au réseau ou au système d'exploitation, vous devez obtenir un fichier d'informations système (NFO). Reportez-vous au lien suivant pour connaître la procédure permettant d'obtenir un fichier NFO [: http://usa.autodesk.com/getdoc/id=TS1057804.](http://usa.autodesk.com/getdoc/id=TS1057804)

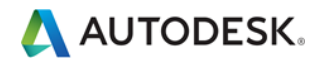